## CountDown 3.0 Firewall Ports

## 5/11/2010

The following is a list of required TCP ports that CountDown applications and services use to call other CountDown applications and services.

Port range is 80, 8481-8485, 8487

- Port 80 TestManager Application (IIS) is called via port 80
	- o Called by Microsoft Internet Explorer
- Port 8481 Scheduling Service is called via port 8481.
	- o Called by TestManager
- Port 8482 TestRunner Service is called via port 8482.
	- o Called by Device Access Service
- Port 8483 Repository Service is called via port 8483.
	- o Called by TestDesigner, TestRunner, TestManager, and Scheduling Service
- Port 8484 Device Access Service is called via port 8484.
	- o Called by TestDesigner, TestRunner, and TestManager
- Port 8485 TestDesigner Application is called via port 8485.
	- o Called by Device Access Service
- Port 8487 TestRunner Application is also called via port 8487. (Added this port in CD 2.1)
	- o Called by Scheduling Service, and TestManager
- Port 5550 TestDesigner, TestRunner, and DomainAccessService Legacy code opens port 5550 but no longer communicates through it.
	- $\circ$  In rare cases another application or service may have this port busy causing inability to login to TestDesigner.
	- o Resolve by replacing all 5550 entries with 8486 in:
		- …\DomainAccess\TestQuest.CountDown.Core.Transport.DomainAccessService.exe.config
		- …\DomainAccess\TestQuest.CountDown.Core.Transport.DomainAccessServiceStub.exe.config
		- …\TestRunner\TestQuest.CountDown.TestRunner.Service.exe.config
		- …\TestRunner\TestQuest.CountDown.TestRunner.ServiceStub.exe.config
- Port 1433 SQL Server This SQL Server Access Port allows remote access to SQL Server from other computers via TCP and this port only needs to be open if SQL Server is separate from Repository Computer. SQL Server is called via port 1433 by default but this could be changed by your SQL administrator.

Note: Most standard CountDown installations won't need this port open.

## CountDown 3.0 Firewall Ports

5/11/2010

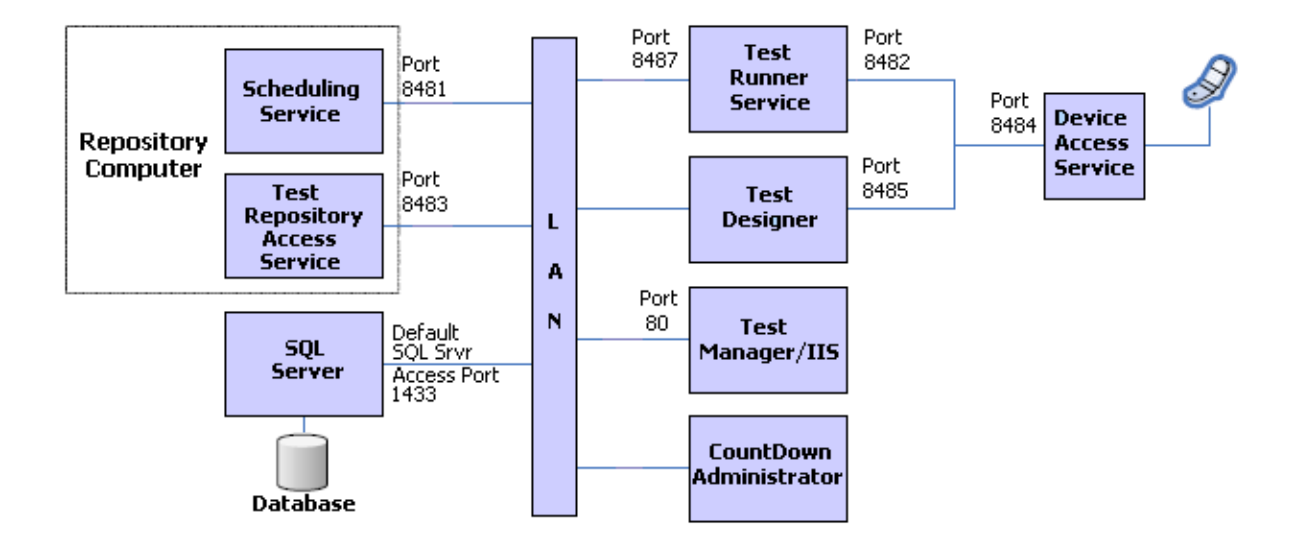

## CountDown 3.0 Firewall Ports

5/11/2010

Contact your local IS representative to resolve any port issues. Several areas to explore or confirm are:

- 1. Ensure all required ports are open on any Firewalls that are in place between the various components of CountDown. This includes both Software Firewalls residing on machines onto which CountDown has been installed, and Hardware Firewalls that may exist within the network infrastructure.
- 2. You can verify ports are listening by performing the following:
	- a) Open CommandPrompt and type netstat -a > netstat.log.
	- b) The ports for the countdown applications per the list above should all be listening.
- 3. To validate that the PCs in a distributed test environment can communication, try the following:
	- a) Use the telnet DOS command line to start a telnet session from one PC to the other one indicating the TCP port to open the telnet session. Example:
		- i. From TestDesigner PC, open DOS command. (Click Start, All Programs, Accessories, select DOS Command) Note: If command prompt is not directed to C drive, enter "C:" at the command prompt.
		- ii. Enter: c:\>telnet <PC name or IP address of PC with AssetManager/TestRepo> 8483
		- iii. (i.e. "c:\>telnet sjurekd610xp 8483")
		- iv. Close command prompt window.
			- Note: Do not try other commands once connection is established.
- 4. Ensure you can ping between any two PCs which must communicate.
	- a) Open DOS command. (See above)
	- b) Enter: c:\>ping <PC name or IP address of PC wanting to communicate with> (i.e. "c:\>ping sjurekd610xp")
	- c) Close command prompt window.

Note: Port numbers used by CountDown services and applications can be found in the respective \*.cfg file, under their respective subfolder in C:\Program Files\TestQuest CountDown. Example: Scheduling Service ports can be found in the following file:

C:\Program Files\TestQuest CountDown\Scheduling Service, file

TestQuest.CountDown.Schedulting.Service.exe.config

Note: If you are running a CountDown application on a Virtual Machine, then you will need to add Windows Firewall exceptions to both the Virtual Machine Windows Firewall and to the Computer Windows Firewall.

Note: To add Firewall Port Exception in WindowsXP – Go to ControlPanel->WindowsFirewall. Click Exceptions tab. Click AddPort and enter meaningful Name, Port, and select TCP.